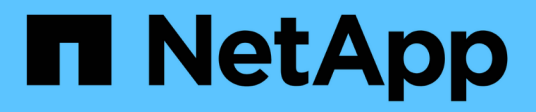

# **Configurare un cluster con nodi Fibre Channel**

Element Software

NetApp January 15, 2024

This PDF was generated from https://docs.netapp.com/it-it/element-software-123/setup/concept\_setup\_fc\_configure\_a\_fibre\_channel\_node.html on January 15, 2024. Always check docs.netapp.com for the latest.

# **Sommario**

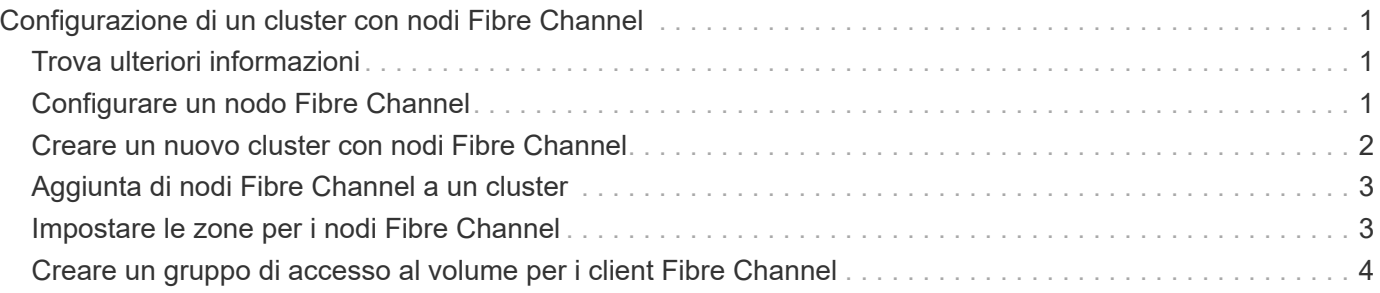

# <span id="page-2-0"></span>**Configurazione di un cluster con nodi Fibre Channel**

È possibile configurare un cluster con nodi Fibre Channel e gestirlo utilizzando il software Element dopo aver installato e collegato i nodi in un'unità rack e averli accesi. È quindi possibile installare e configurare componenti aggiuntivi nel sistema di storage.

#### **Fasi**

- 1. ["Configurare un nodo Fibre Channel"](#page-2-2)
- 2. ["Creare un nuovo cluster con nodi Fibre Channel"](#page-3-0)
- 3. ["Aggiunta di nodi Fibre Channel a un cluster"](#page-4-0)
- 4. ["Impostare le zone per i nodi Fibre Channel"](#page-4-1)
- 5. ["Creare un gruppo di accesso al volume per i client Fibre Channel"](#page-5-0)
- 6. ["Determinare quali componenti di SolidFire installare"](https://docs.netapp.com/it-it/element-software-123/setup/task_setup_determine_which_solidfire_components_to_install.html)
- 7. ["Configurare un nodo di gestione"](https://docs.netapp.com/it-it/element-software-123/setup/task_setup_gh_redirect_set_up_a_management_node.html)

# <span id="page-2-1"></span>**Trova ulteriori informazioni**

• ["Documentazione software SolidFire ed Element"](https://docs.netapp.com/us-en/element-software/index.html)

# <span id="page-2-2"></span>**Configurare un nodo Fibre Channel**

I nodi Fibre Channel consentono di collegare il cluster a un fabric di rete Fibre Channel. I nodi Fibre Channel vengono aggiunti a coppie e funzionano in modalità Active-Active (tutti i nodi elaborano attivamente il traffico per il cluster). I cluster che eseguono Element Software versione 9.0 e successive supportano fino a quattro nodi; i cluster che eseguono versioni precedenti supportano un massimo di due nodi.

Prima di configurare un nodo Fibre Channel, assicurarsi che siano soddisfatte le seguenti condizioni:

- Almeno due nodi Fibre Channel sono collegati agli switch Fibre Channel.
- Tutte le porte Fibre Channel SolidFire devono essere collegate al fabric Fibre Channel. Le quattro connessioni di rete SolidFire Bond10G devono essere collegate in un unico gruppo di bond LACP a livello di switch. In questo modo si otterranno le migliori prestazioni complessive dei sistemi Fibre Channel.
- Esaminare e convalidare tutte le Best practice per i cluster Fibre Channel incluse in questo articolo della Knowledge base di NetApp.

["Best practice per il cluster SolidFire FC"](https://kb.netapp.com/Advice_and_Troubleshooting/Data_Storage_Software/Element_Software/SolidFire_FC_cluster_best_practice)

Le fasi di configurazione della rete e del cluster sono le stesse per i nodi Fibre Channel e i nodi di storage.

Quando si crea un nuovo cluster con nodi Fibre Channel e nodi di storage SolidFire, gli indirizzi WWPN (Worldwide Port Name) per i nodi sono disponibili nell'interfaccia utente di Element. È possibile utilizzare gli indirizzi WWPN per mettere in zona lo switch Fibre Channel.

Le WWPN vengono registrate nel sistema quando si crea un nuovo cluster con nodi. Nell'interfaccia utente

Element, è possibile trovare gli indirizzi WWPN dalla colonna WWPN della scheda FC Ports (Porte FC), a cui si accede dalla scheda Cluster.

### **Trova ulteriori informazioni**

[Aggiunta di nodi Fibre Channel a un cluster](#page-4-0)

[Creare un nuovo cluster con nodi Fibre Channel](#page-3-0)

# <span id="page-3-0"></span>**Creare un nuovo cluster con nodi Fibre Channel**

È possibile creare un nuovo cluster dopo aver configurato i singoli nodi Fibre Channel. Quando si crea un cluster, viene creato automaticamente un account utente amministratore del cluster. L'amministratore del cluster dispone dell'autorizzazione per gestire tutti gli attributi del cluster e può creare altri account amministratore del cluster.

Durante la configurazione del nuovo nodo, gli indirizzi IP di gestione (MIP) 1G o 10G vengono assegnati a ciascun nodo. Per aprire la pagina Create a New Cluster (Crea nuovo cluster), è necessario utilizzare uno degli indirizzi IP del nodo creati durante la configurazione. L'indirizzo IP utilizzato dipende dalla rete scelta per la gestione del cluster.

#### **Di cosa hai bisogno**

I singoli nodi Fibre Channel sono stati configurati.

#### **Fasi**

- 1. In una finestra del browser, inserire un indirizzo MIP del nodo.
- 2. In Create a New Cluster (Crea nuovo cluster), immettere le seguenti informazioni:
	- VIP di gestione: IP virtuale instradabile sulla rete 1GbE o 10GbE per le attività di gestione della rete.
	- VIP iSCSI (storage): IP virtuale sulla rete 10GbE per lo storage e il rilevamento iSCSI.

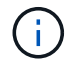

Non è possibile modificare l'SVIP dopo aver creato il cluster.

◦ User name (Nome utente): Il nome utente principale di Cluster Admin per l'accesso autenticato al cluster. Salvare il nome utente per riferimenti futuri.

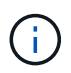

È possibile utilizzare lettere maiuscole e minuscole, caratteri speciali e numeri per il nome utente.

- Password: Password per l'accesso autenticato al cluster. Salvare il nome utente per riferimenti futuri. La protezione dei dati bidirezionale è attivata per impostazione predefinita. Non è possibile modificare questa impostazione.
- 3. Leggere il Contratto di licenza con l'utente finale e fare clic su **Accetto**.
- 4. **Opzionale**: Nell'elenco nodi, assicurarsi che le caselle di controllo per i nodi che non devono essere inclusi nel cluster non siano selezionate.
- 5. Fare clic su **Create Cluster** (Crea cluster).

Il sistema potrebbe impiegare diversi minuti per creare il cluster a seconda del numero di nodi nel cluster. Su una rete correttamente configurata, un piccolo cluster di cinque nodi dovrebbe richiedere meno di un minuto. Una volta creato il cluster, la finestra Create a New Cluster (Crea nuovo cluster) viene reindirizzata all'indirizzo URL MVIP del cluster e viene visualizzata l'interfaccia utente Web.

### **Trova ulteriori informazioni**

- ["Documentazione software SolidFire ed Element"](https://docs.netapp.com/us-en/element-software/index.html)
- ["Plug-in NetApp Element per server vCenter"](https://docs.netapp.com/us-en/vcp/index.html)

# <span id="page-4-0"></span>**Aggiunta di nodi Fibre Channel a un cluster**

È possibile aggiungere nodi Fibre Channel a un cluster quando è necessario più storage o durante la creazione del cluster. I nodi Fibre Channel richiedono la configurazione iniziale quando vengono accesi per la prima volta. Una volta configurato, il nodo viene visualizzato nell'elenco dei nodi in sospeso ed è possibile aggiungerlo a un cluster.

La versione software di ciascun nodo Fibre Channel di un cluster deve essere compatibile. Quando si aggiunge un nodo Fibre Channel a un cluster, il cluster installa la versione cluster di Element sul nuovo nodo in base alle necessità.

#### **Fasi**

- 1. Selezionare **Cluster** > **Nodes**.
- 2. Fare clic su **Pending** (in sospeso) per visualizzare l'elenco dei nodi in sospeso.
- 3. Effettuare una delle seguenti operazioni:
	- Per aggiungere singoli nodi, fare clic sull'icona **azioni** del nodo che si desidera aggiungere.
	- Per aggiungere più nodi, selezionare la casella di controllo dei nodi da aggiungere, quindi **azioni in blocco**.

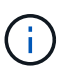

Se il nodo che si sta aggiungendo ha una versione di Element diversa dalla versione in esecuzione sul cluster, il cluster aggiorna il nodo in modo asincrono alla versione di Element in esecuzione sul cluster master. Una volta aggiornato, il nodo si aggiunge automaticamente al cluster. Durante questo processo asincrono, il nodo si trova in uno stato Active pendingActive.

4. Fare clic su **Aggiungi**.

Il nodo viene visualizzato nell'elenco dei nodi attivi.

### **Trova ulteriori informazioni**

- ["Documentazione software SolidFire ed Element"](https://docs.netapp.com/us-en/element-software/index.html)
- ["Plug-in NetApp Element per server vCenter"](https://docs.netapp.com/us-en/vcp/index.html)

## <span id="page-4-1"></span>**Impostare le zone per i nodi Fibre Channel**

Quando si crea un nuovo cluster con nodi Fibre Channel e nodi di storage SolidFire, gli indirizzi WWPN (Worldwide Port Name) per i nodi sono disponibili nell'interfaccia utente Web. È possibile utilizzare gli indirizzi WWPN per mettere in zona lo switch Fibre Channel.

Le WWPN vengono registrate nel sistema quando si crea un nuovo cluster con nodi. Nell'interfaccia utente Element, è possibile trovare gli indirizzi WWPN dalla colonna WWPN della scheda FC Ports (Porte FC), a cui si accede dalla scheda Cluster.

### **Trova ulteriori informazioni**

- ["Documentazione software SolidFire ed Element"](https://docs.netapp.com/us-en/element-software/index.html)
- ["Plug-in NetApp Element per server vCenter"](https://docs.netapp.com/us-en/vcp/index.html)

## <span id="page-5-0"></span>**Creare un gruppo di accesso al volume per i client Fibre Channel**

I gruppi di accesso ai volumi consentono la comunicazione tra i client Fibre Channel e i volumi su un sistema storage SolidFire. Il mapping degli iniziatori client Fibre Channel (WWPN) ai volumi di un gruppo di accesso volume consente l'i/o sicuro dei dati tra una rete Fibre Channel e un volume SolidFire.

È inoltre possibile aggiungere gli iniziatori iSCSI a un gruppo di accesso al volume, in modo che gli iniziatori possano accedere agli stessi volumi nel gruppo di accesso al volume.

#### **Fasi**

- 1. Fare clic su **Gestione** > **gruppi di accesso**.
- 2. Fare clic su **Create Access Group** (Crea gruppo di accesso).
- 3. Inserire un nome per il gruppo di accesso al volume nel campo **Nome**.
- 4. Selezionare e aggiungere gli iniziatori Fibre Channel dall'elenco **Initiator Fibre Channel non associati**.

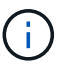

È possibile aggiungere o eliminare gli iniziatori in un secondo momento.

- 5. **Opzionale:** selezionare e aggiungere un iSCSI Initiator dall'elenco **Initiator**.
- 6. Per collegare i volumi al gruppo di accesso, attenersi alla seguente procedura:
	- a. Selezionare un volume dall'elenco **volumi**.
	- b. Fare clic su **Allega volume**.
- 7. Fare clic su **Create Access Group** (Crea gruppo di accesso).

### **Trova ulteriori informazioni**

- ["Documentazione software SolidFire ed Element"](https://docs.netapp.com/us-en/element-software/index.html)
- ["Plug-in NetApp Element per server vCenter"](https://docs.netapp.com/us-en/vcp/index.html)

#### **Informazioni sul copyright**

Copyright © 2024 NetApp, Inc. Tutti i diritti riservati. Stampato negli Stati Uniti d'America. Nessuna porzione di questo documento soggetta a copyright può essere riprodotta in qualsiasi formato o mezzo (grafico, elettronico o meccanico, inclusi fotocopie, registrazione, nastri o storage in un sistema elettronico) senza previo consenso scritto da parte del detentore del copyright.

Il software derivato dal materiale sottoposto a copyright di NetApp è soggetto alla seguente licenza e dichiarazione di non responsabilità:

IL PRESENTE SOFTWARE VIENE FORNITO DA NETAPP "COSÌ COM'È" E SENZA QUALSIVOGLIA TIPO DI GARANZIA IMPLICITA O ESPRESSA FRA CUI, A TITOLO ESEMPLIFICATIVO E NON ESAUSTIVO, GARANZIE IMPLICITE DI COMMERCIABILITÀ E IDONEITÀ PER UNO SCOPO SPECIFICO, CHE VENGONO DECLINATE DAL PRESENTE DOCUMENTO. NETAPP NON VERRÀ CONSIDERATA RESPONSABILE IN ALCUN CASO PER QUALSIVOGLIA DANNO DIRETTO, INDIRETTO, ACCIDENTALE, SPECIALE, ESEMPLARE E CONSEQUENZIALE (COMPRESI, A TITOLO ESEMPLIFICATIVO E NON ESAUSTIVO, PROCUREMENT O SOSTITUZIONE DI MERCI O SERVIZI, IMPOSSIBILITÀ DI UTILIZZO O PERDITA DI DATI O PROFITTI OPPURE INTERRUZIONE DELL'ATTIVITÀ AZIENDALE) CAUSATO IN QUALSIVOGLIA MODO O IN RELAZIONE A QUALUNQUE TEORIA DI RESPONSABILITÀ, SIA ESSA CONTRATTUALE, RIGOROSA O DOVUTA A INSOLVENZA (COMPRESA LA NEGLIGENZA O ALTRO) INSORTA IN QUALSIASI MODO ATTRAVERSO L'UTILIZZO DEL PRESENTE SOFTWARE ANCHE IN PRESENZA DI UN PREAVVISO CIRCA L'EVENTUALITÀ DI QUESTO TIPO DI DANNI.

NetApp si riserva il diritto di modificare in qualsiasi momento qualunque prodotto descritto nel presente documento senza fornire alcun preavviso. NetApp non si assume alcuna responsabilità circa l'utilizzo dei prodotti o materiali descritti nel presente documento, con l'eccezione di quanto concordato espressamente e per iscritto da NetApp. L'utilizzo o l'acquisto del presente prodotto non comporta il rilascio di una licenza nell'ambito di un qualche diritto di brevetto, marchio commerciale o altro diritto di proprietà intellettuale di NetApp.

Il prodotto descritto in questa guida può essere protetto da uno o più brevetti degli Stati Uniti, esteri o in attesa di approvazione.

LEGENDA PER I DIRITTI SOTTOPOSTI A LIMITAZIONE: l'utilizzo, la duplicazione o la divulgazione da parte degli enti governativi sono soggetti alle limitazioni indicate nel sottoparagrafo (b)(3) della clausola Rights in Technical Data and Computer Software del DFARS 252.227-7013 (FEB 2014) e FAR 52.227-19 (DIC 2007).

I dati contenuti nel presente documento riguardano un articolo commerciale (secondo la definizione data in FAR 2.101) e sono di proprietà di NetApp, Inc. Tutti i dati tecnici e il software NetApp forniti secondo i termini del presente Contratto sono articoli aventi natura commerciale, sviluppati con finanziamenti esclusivamente privati. Il governo statunitense ha una licenza irrevocabile limitata, non esclusiva, non trasferibile, non cedibile, mondiale, per l'utilizzo dei Dati esclusivamente in connessione con e a supporto di un contratto governativo statunitense in base al quale i Dati sono distribuiti. Con la sola esclusione di quanto indicato nel presente documento, i Dati non possono essere utilizzati, divulgati, riprodotti, modificati, visualizzati o mostrati senza la previa approvazione scritta di NetApp, Inc. I diritti di licenza del governo degli Stati Uniti per il Dipartimento della Difesa sono limitati ai diritti identificati nella clausola DFARS 252.227-7015(b) (FEB 2014).

#### **Informazioni sul marchio commerciale**

NETAPP, il logo NETAPP e i marchi elencati alla pagina<http://www.netapp.com/TM> sono marchi di NetApp, Inc. Gli altri nomi di aziende e prodotti potrebbero essere marchi dei rispettivi proprietari.